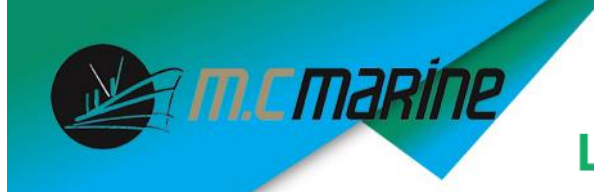

**Guide d'Installation Tube-USB**

Trouvez un endroit approprié pour installer votre antenne. Plus l'antenne sera placée en hauteur, meilleure sera la réception. N'installez pas votre antenne à côté d'autres antennes pour éviter les interférences.

Placez les colliers de serrage autour du point d'accès et d'un chandelier pour sécuriser l'installation. Il est possible d'ajouter en option, un adaptateur pour installer l'antenne sur un support VHF.

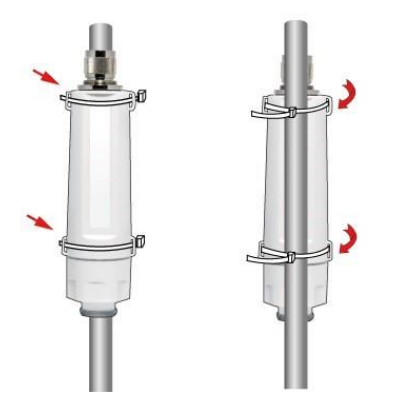

Branchez le câble USB entre le Tube et votre ordinateur.

3

Vous avez possibilité d'ajouter jusqu'à 5 rallonges de 5 mètres de câbles USB amplifiés.

Vous avez aussi la possibilité d'ajouter entre le Tube et l'antenne, un câble de type N de 6 ou 12 mètres

> Connecteur de Type-N **Indicateur Led**  $\frac{|\mathbf{A}\cap\mathbf{B}|}{|\mathbf{B}|}$  Câble USB Capuchon Joint d'étanchéité

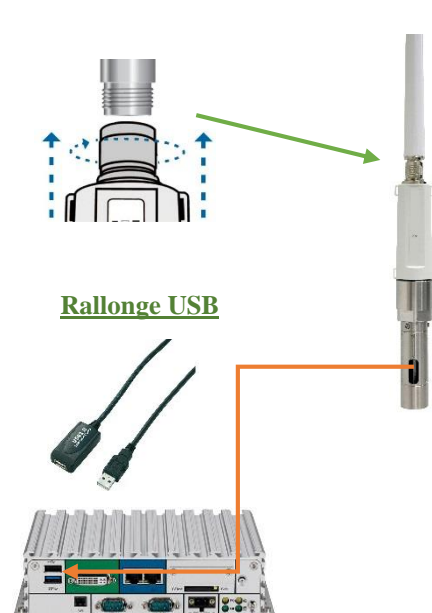

Option TSM1 pour support VHF

## 5

Une fois votre dispositif connecté, vérifiez que la LED sur le Tube soit normalement allumée comme illustré ci-dessous.

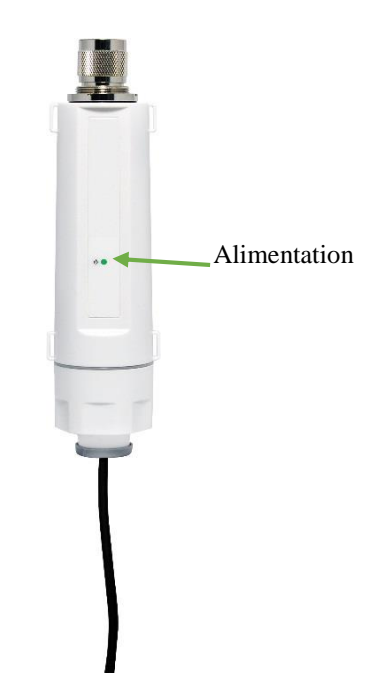

**Note :** Si la LED ne s'allume pas, vérifiez que le(s) câble(s) est correctement branché.

Support non fourni

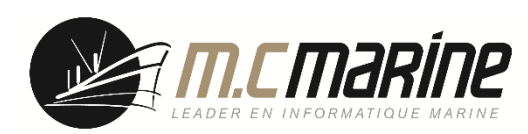

### **Guide d'Installation Tube-USB**

L'installation du pilote doit se faire antenne débranchée. Si vous avez branché l'antenne, le système va détecter automatiquement l'appareil nouvellement installé. Cliquez sur Cancel pour fermer cette fenêtre.

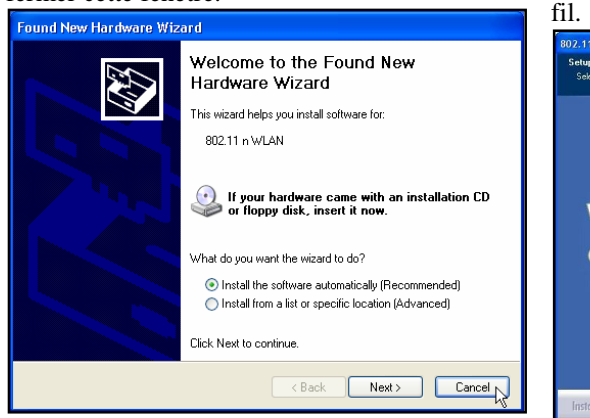

Insérez le CD-Rom fourni dans votre lecteur de CD-Rom. La fenêtre de menu s'affiche automatiquement. Sélectionnez le bouton Exécuter AUTORUN.EXE et cliquez sur l'image du point d'accès.

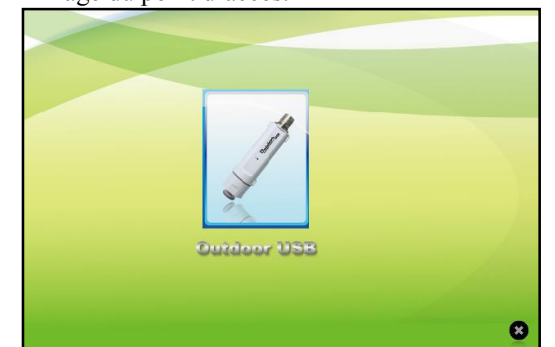

Choisissez 11N Outdoor USB, puis Windows Driver et acceptez les termes du contrat de

# licence. 11G Outdoor HSR 11N Outdoor USE  $Q<sub>0</sub>$

Sélectionnez installer le pilote et l'utilitaire sans

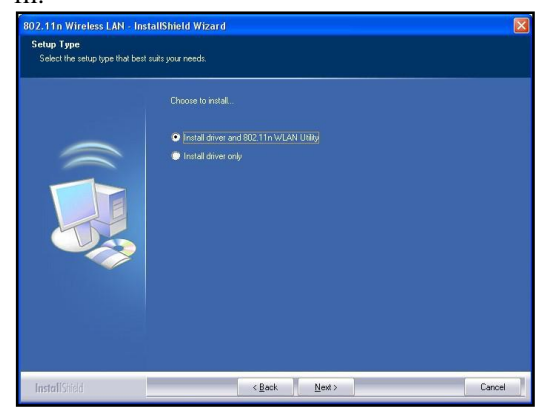

Sélectionnez si vous allez configurer votre réseau sans fil avec cet utilitaire ou avec Microsoft Zéro Configuration Tool.

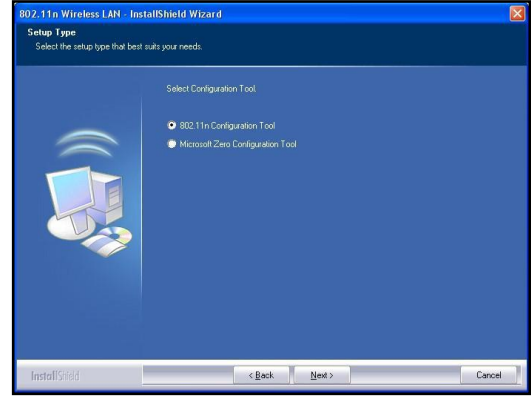

Cliquez sur le bouton Install pour lancer

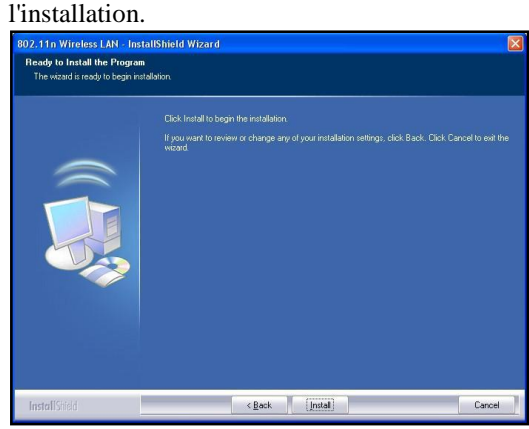

Cliquez sur le bouton Finish pour terminer l'installation.<br>
S802.110 Wireless LAN - InstallShield Wizard

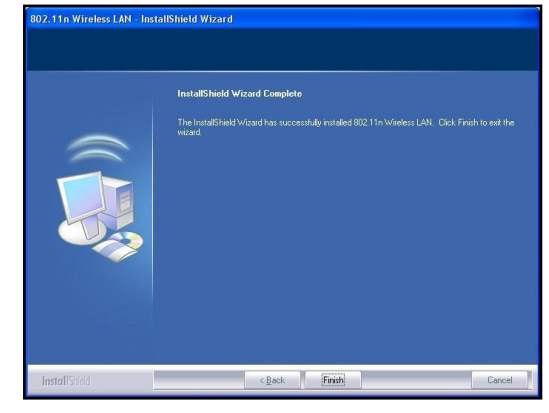

#### **Créer une connexion rapidement**

#### **Sélectionnez l'outil de configuration.**

Dans l'instruction suivante, afin d'établir une connexion réseau, nous allons utiliser l'utilitaire que nous fournissons, pour configurer vos paramètres de réseau sans fil.

**Remarque:** Vous pouvez utiliser soit le logiciel que nous fournissons, soit l'outil de configuration Microsoft Zero pour configurer le point d'accès. Pour basculer entre les deux outils de configuration, il suffit de faire un clic droit sur l'icône  $\mathbb{E}_{\mathbb{E}}$  et de modifier la sélection

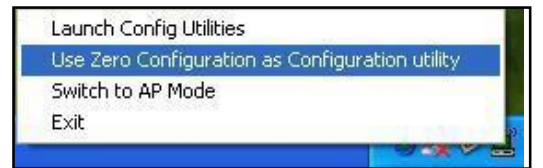

Nous fournissons cette utilitaire pour que les utilisateurs se connectent à un réseau sans fil facilement. Il fournit de plus amples informations sur la configuration de ce point d'accès que Windows. Par défaut, l'utilitaire est lancé automatiquement au démarrage de votre ordinateur et se connecte à un réseau sans fil relié avec la meilleure force du signal et sans paramètre de sécurité. Pour que votre ordinateur ne se connecte pas automatiquement au démarrage de Windows, faire un clic droit sur l'icône  $\left| \frac{dP}{dP} \right|$  et modifier la sélection.

#### **Interface de l'utilitaire**

Cet utilitaire est essentiellement composé de trois parties:

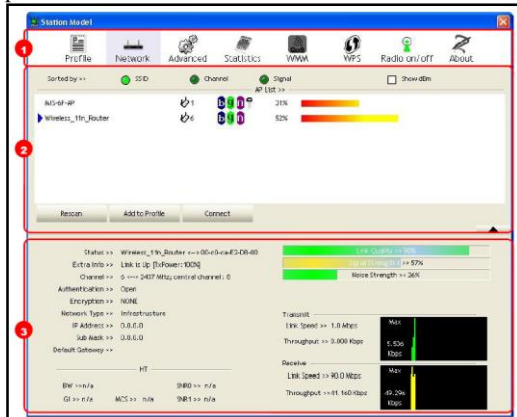

**1.Boutons fonctionnels:** au-dessus de la fenêtre. Vous pouvez cliquer sur chaque bouton pour accéder à chaque fenêtre de configuration.

Note: Cliquez sur l'icône **pour activer ou** désactiver de la connexion sans fil.

**2.Colonne de configuration:** centre de la fenêtre de l'utilitaire. Faites vos changements pour chaque fonction dans cette partie (scanner les réseaux, ajouter un profil réseau, se connecter au réseau sélectionné).

**3.Informations lien Statut:** en bas de la fenêtre de l'utilitaire. Affiche l'état de connexion et les informations du système.